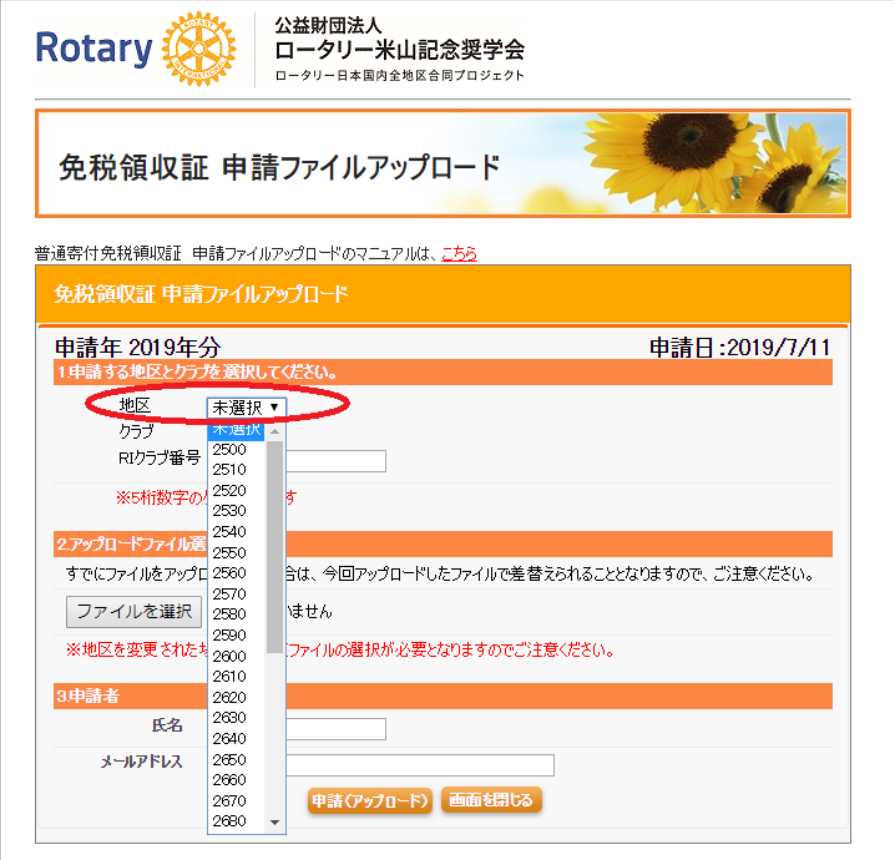

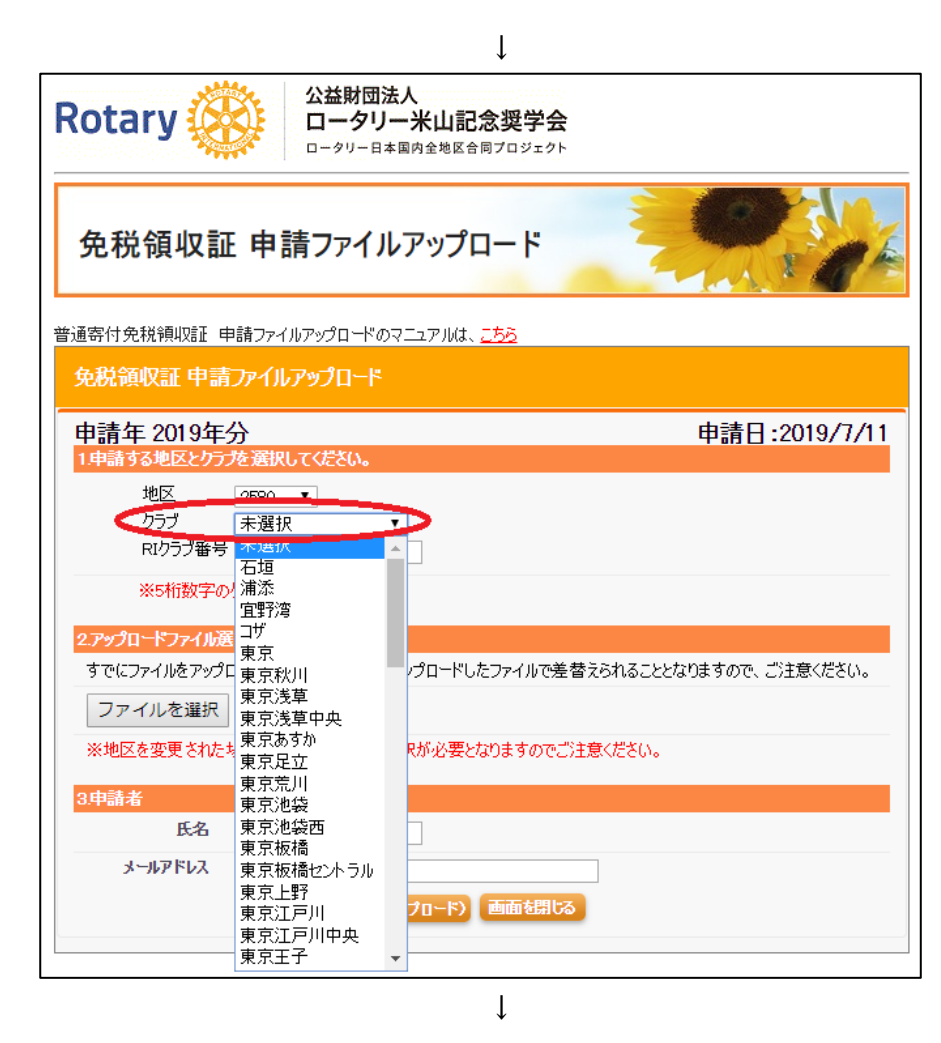

次にクラブを選択してくださ い

地区を選択してください

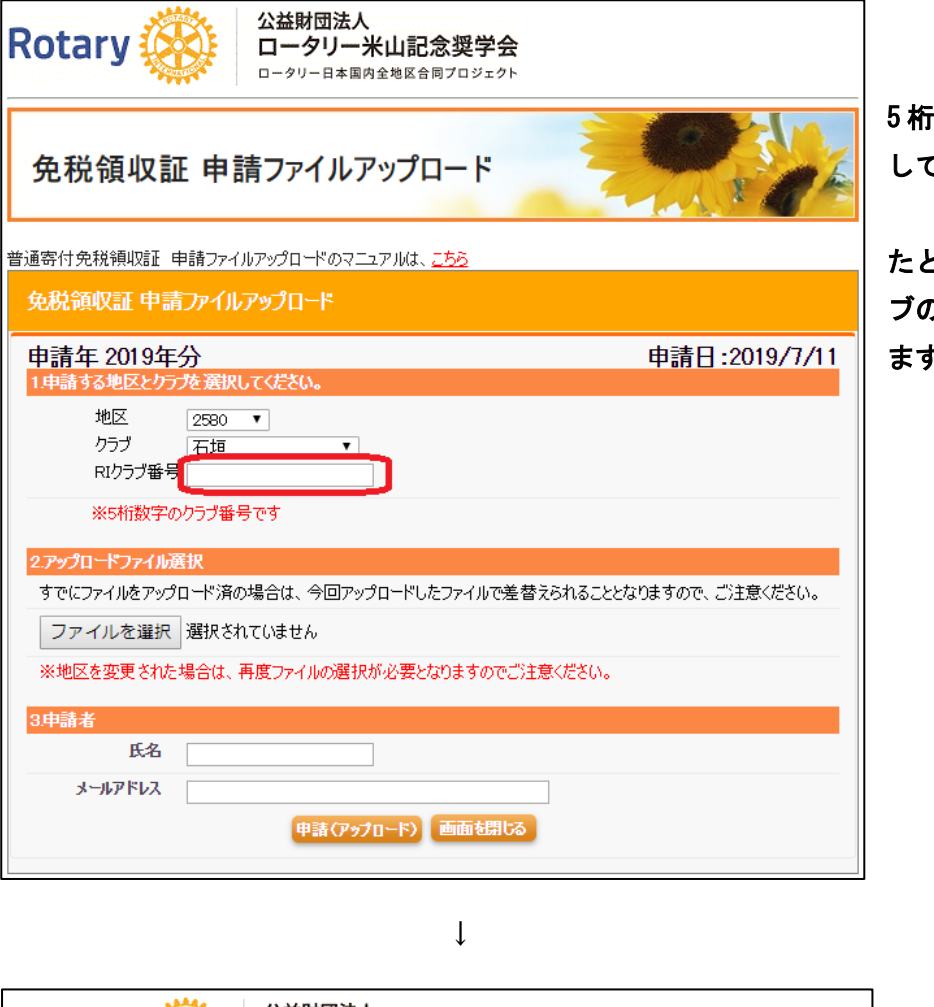

i数字の RI クラブ番号を入力 してください。

たとえば、石垣ロータリークラ ブの場合は、「14044」を入力し ます。

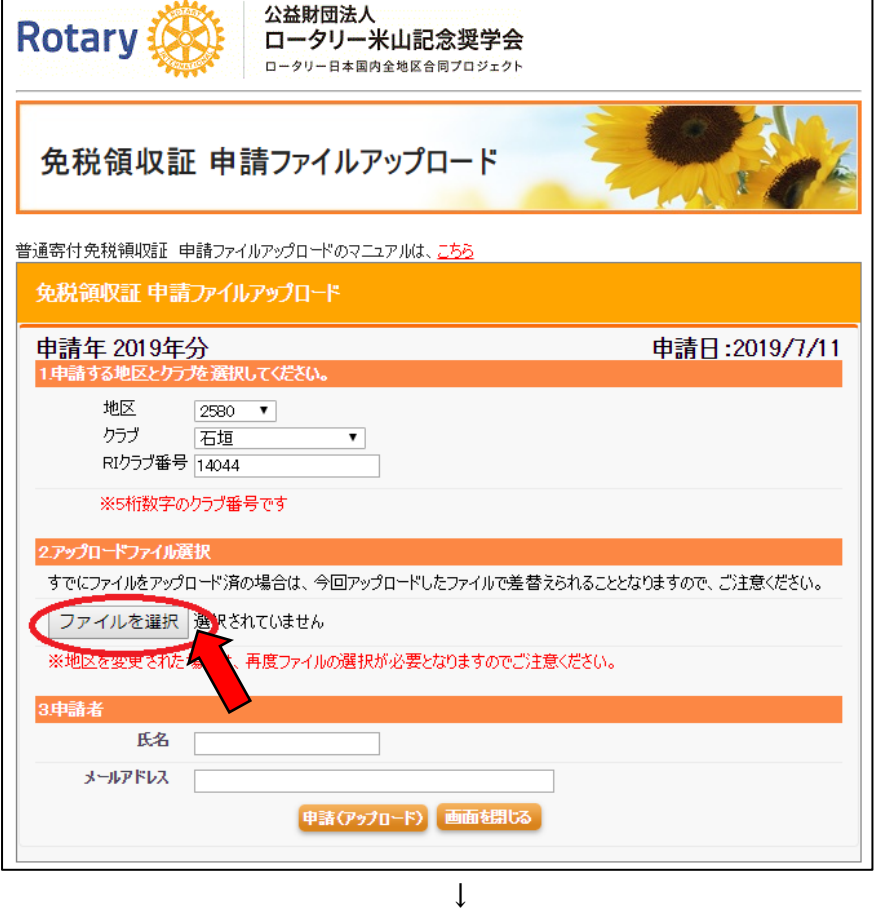

「ファイルを選択」をクリック

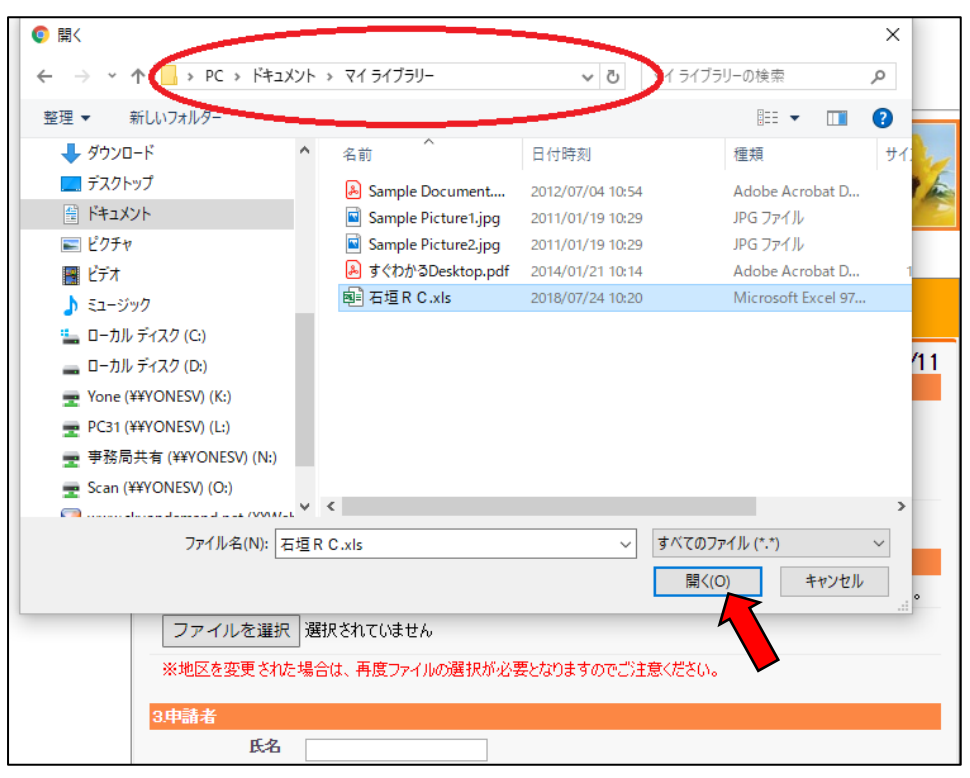

↓

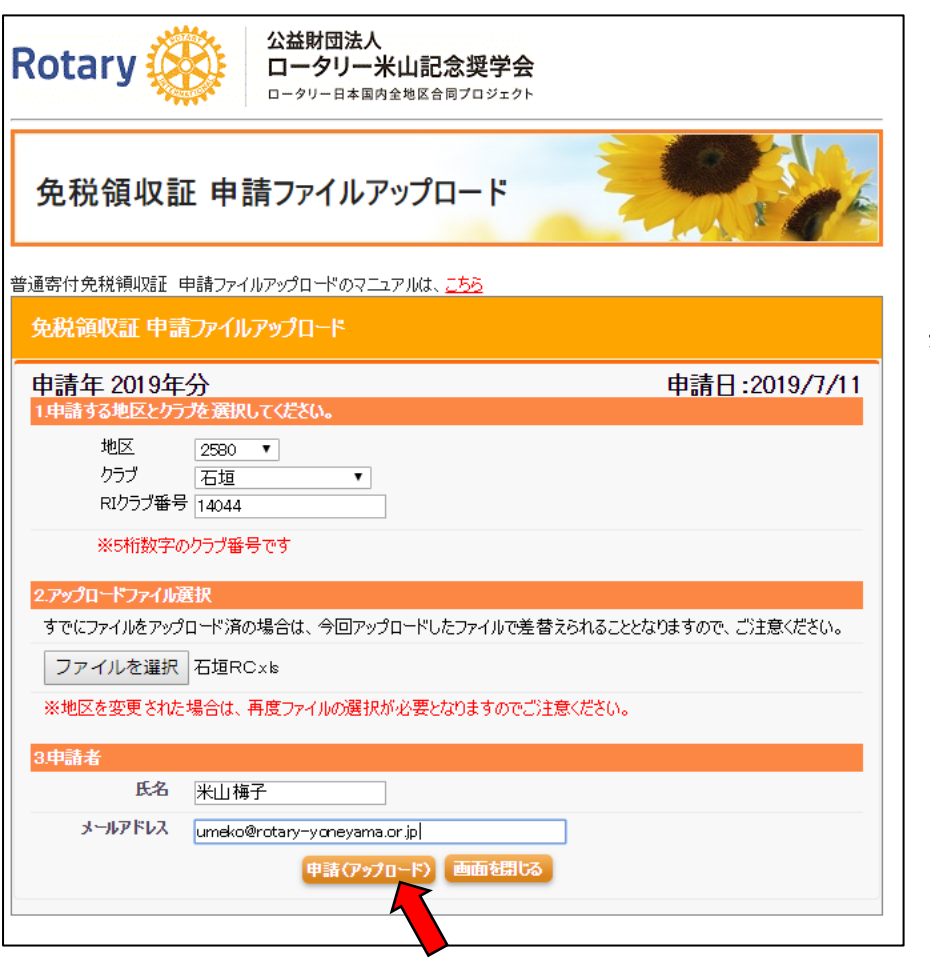

すると、このような画面 が開きます。

「ファイルの場所」を操 作し、先ほど名前を付け て保存した Excel ファイ ルを選択して、「開く」を 押してください。

最後に、申請者の「氏名」と 「メールアドレス」を入力し、 「申請(アップロード)」ボタ ンを押してください。

操作は以上で終了です。画面を閉じてください。

ご入力いただいたメールアドレスへ申請受付完了メールが当会より配信されます。ご確認ください。